# Setting Textbook Loan Periods and Due Dates

#### **Setting Loan Periods**

Generally, you will want to set up loan periods that coincide with the school year, semesters, and terms. You can set or change the starting, ending and due dates for each period to match your school schedule.

1. Go to the **Back Office** tab and choose the **Textbook Policies** option from the left menu. On the subsequent screen choose the **Loan Periods** sub-tab.

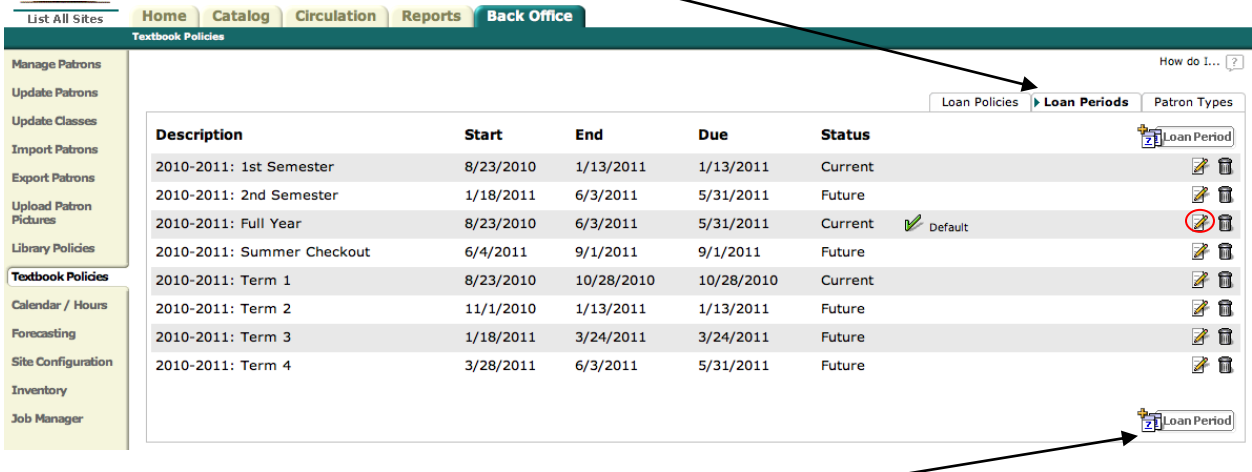

2. To create a new loan period, click on the **Add Loan Period** button. To edit an existing loan period, click on the paper and pencil icon to the right of that period on the list.

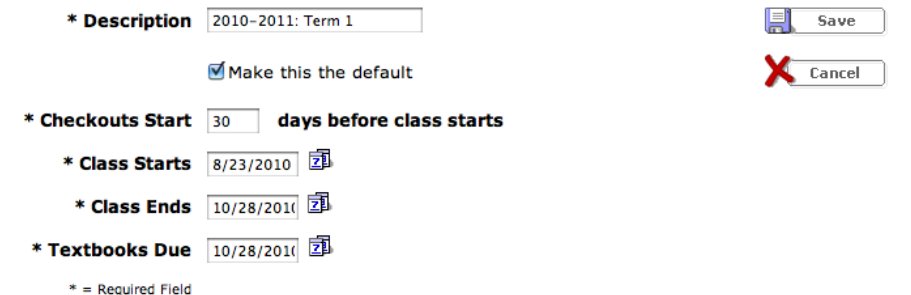

3. Set the loan period that you will use the most as the default loan period. When a textbook is checked out its due date will be auto-determined by the loan period that is set as the default.

# **Changing the Loan Period at Check Out**

For each check out the due date can be individually changed to one of the other loan periods, or to a custom date. The starting and ending dates set in the loan periods determine which loan periods are active and available at any given time.

To change the loan period for a check out:

- 1. Check out the item to the patron and click on the calendar icon to the right of the due date: Due  $9/30/2010$
- 2. Choose the desired due date from the drop-down menu below the calendar and click **Save**.

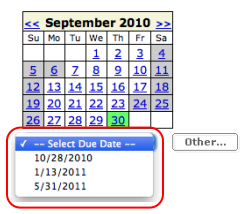

Due 5/31/2011

## **Custom Textbook Due Dates**

If you wish to check out a textbook to a patron for a short period of time, such as an overnight checkout, you can easily change the due date at check out.

- 1. Check out the item to the patron.
- 2. Click on the small calendar icon to the right of the due date.
- **Checked Out**
- Elements of Language {Third Course} Grade 9 (Copy: 4061000005)
- 3. Type in the desired due date in the **Selected date:** field or click on the date in the calendar.

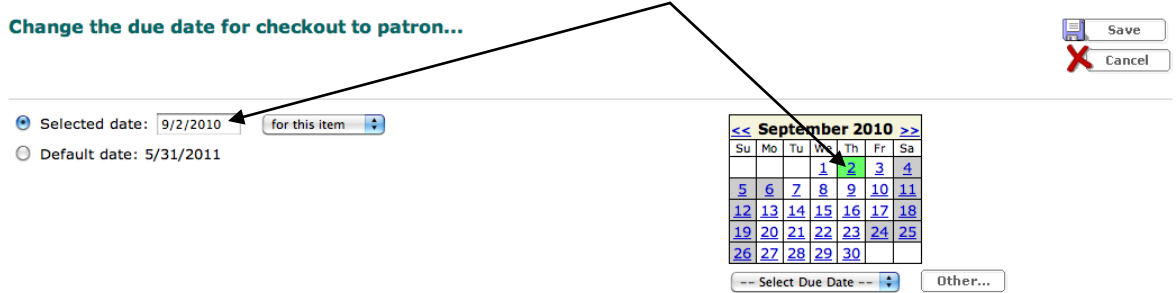

4. Click **Save**. The due date will now appear as a special Date 9/2/2010 **a**.

### **Charging Overdue Textbook Fines**

1. If a textbook is returned after the due date, an overdue fine may be assessed at check in by clicking **Create Fine**.

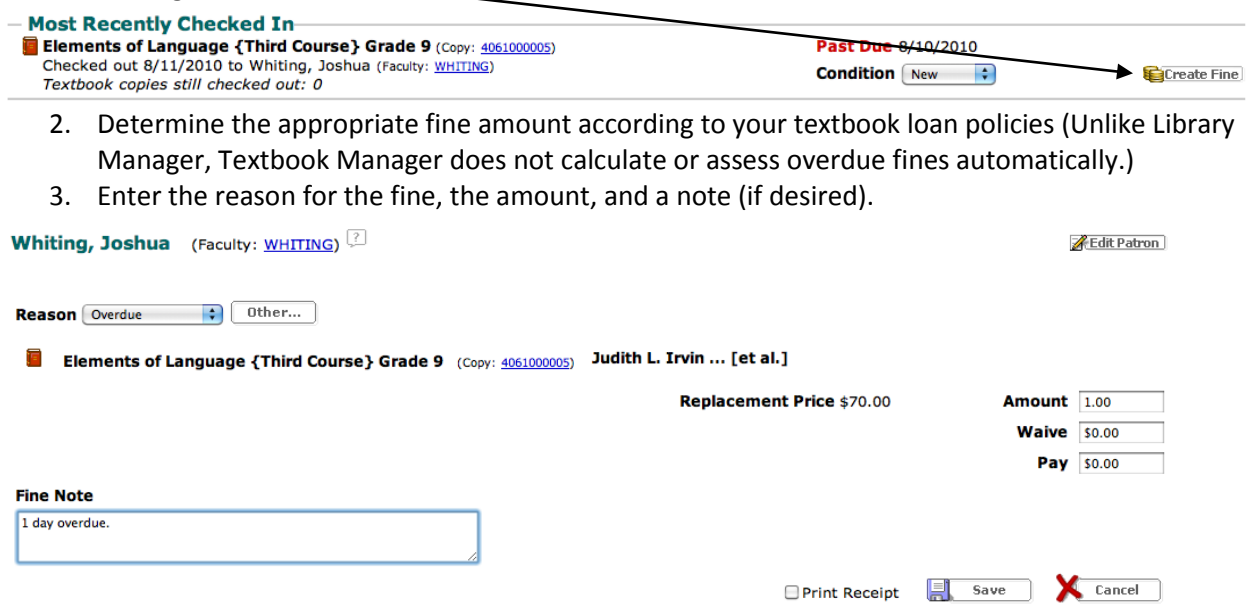

4. Click **Save**. The fine will be added to the patron's record and will show up in future fine notice reports until it is paid.

# **Creating Custom Textbook Loan Periods at Check Out**

Some textbooks, such as novels used in English classes, require shorter check out periods than an entire semester or term. To easily facilitate these types of 2-4 week loans you can create and apply a custom loan period specific to that particular set of textbooks.

- 1. Check out one copy of the textbook to a student or teacher.
- 2. Click on the small calendar icon to the right of the due date.

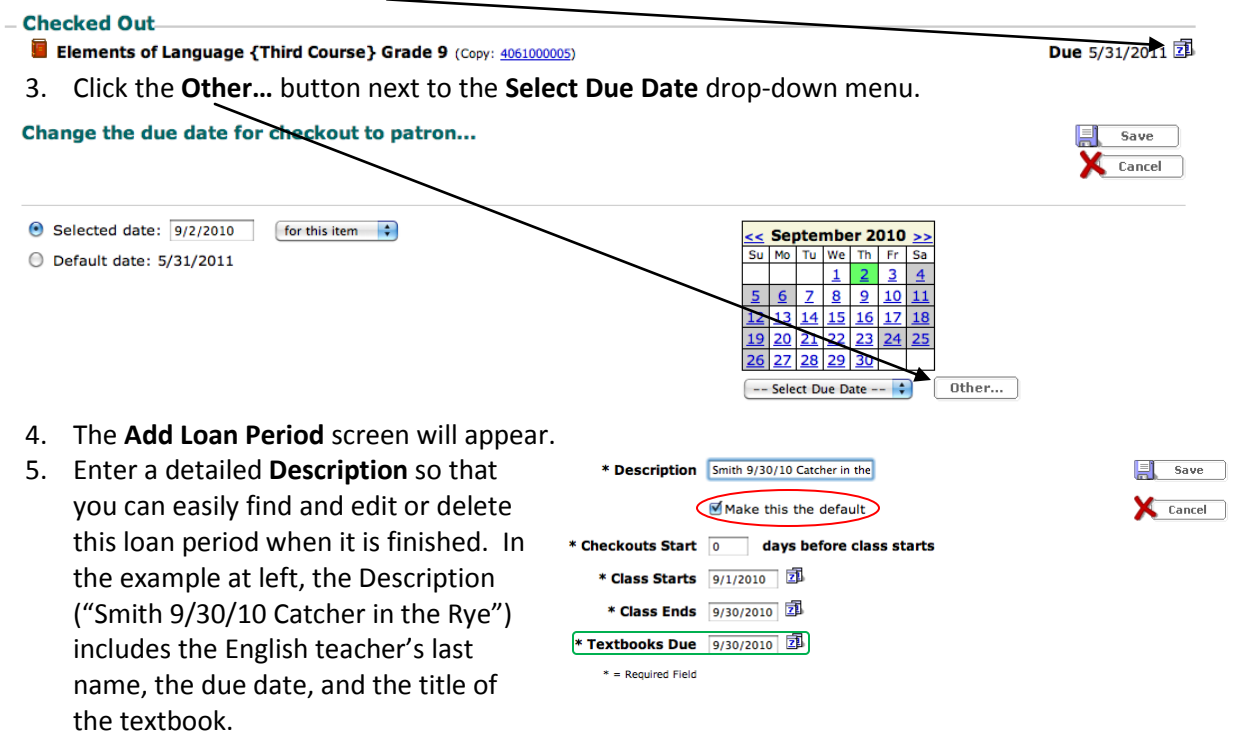

- 6. Check the box to **"Make this the default."**
- 7. Enter the desired due date in the **Textbooks Due** field. (In this case the exact starting and ending dates are not very important but still must be filled in.)
- 8. Click **Save** to close the **Add Loan Period** screen, and then click **Save** again to close the **Change the Due Date** screen. The **Check Out** screen should now be visible, and the **Special date** of the item just checked out should now be the date set in the new loan policy.
- 9. Now check out the novel or textbook to the rest of the students in the class. If you made your new loan policy the default, you will not need to adjust due dates on any other check outs.
- 10. When you have finished checking out the set of books, be sure to set your regular loan period as the default loan period again. Go to the **Back Office** tab, choose the **Textbook Policies** option, and open the **Loan Policies** sub-tab.

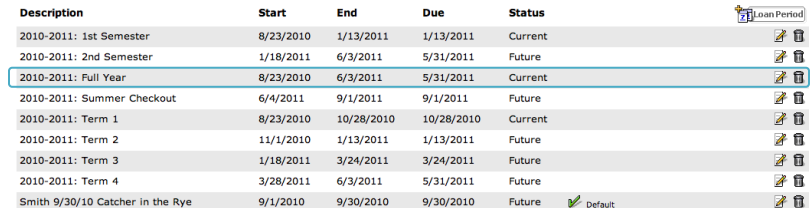

11. Edit the year-long loan policy or whichever loan policy you most commonly use, checking the box that makes that loan policy the default again.